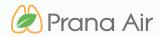

# Cair+ Indoor Air Quality Monitor INSTRUCTION MANUAL

know what you breathe

WIFI connectivity

#### CONTACT

Address

706, 7th floor, Crown heights, Rohini Sec-10, New delhi-110085, Indic Phone

(+91)73918-73918

Online

Email : info@purelogic.in
Website : www.pranaair.com

#### TABLE OF

### **CONTENTS**

| SECTION 01   GETTING STARTED : KNOW YOUR CAIR +         | PAGE 4  |
|---------------------------------------------------------|---------|
| SECTION 02   STEP 1: CONNECTING THE MONITOR TO THE WIFI | PAGE 9  |
| SECTION 03   STEP 2 : ADDING THE MONITOR IN THE AQI APP | PAGE 15 |
| SECTION 04   STORING DATA OFFLINE ON A MICROSD CARD     | PAGE 21 |
| SECTION 05   HOW TO LOG IN/ SIGN UP?                    | PAGE 23 |
| SECTION 06   SAFETY GUIDE                               | PAGE 28 |
| SECTION 07   SAFETY AND MAINTENANCE                     | PAGE 30 |
| SECTION 08   SERVICE GUIDELINES                         | PAGE 32 |

#### WHAT'S INSIDE

### THE BOX

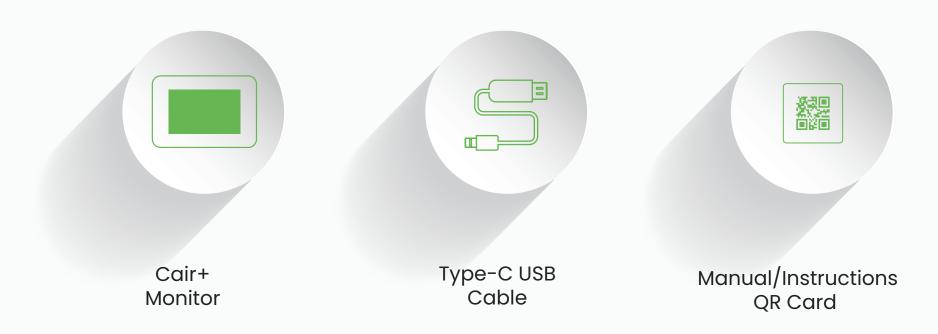

# Getting Started: Know your Cair+

General information about the product that explains the basic functionalities of the device.

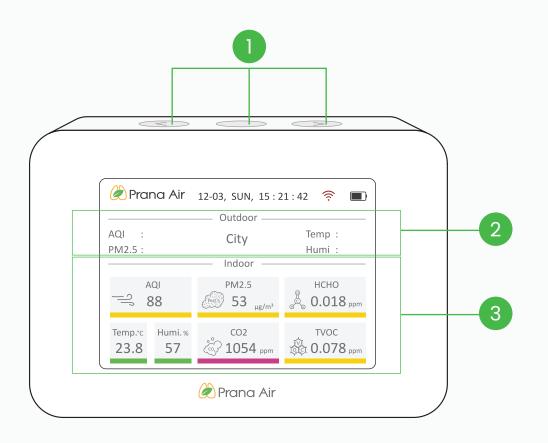

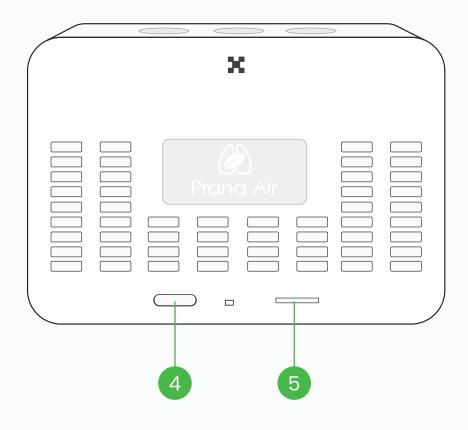

#### For your reference:

- 1. Operation Buttons
- 2. Air quality data of your chosen City (Check Page 20 for steps on changing the city)
- 3. Indoor air quality data

- 4. Type C Inlet
- 5. microSD Card Slot

#### **Types of CAIR+ Screens**

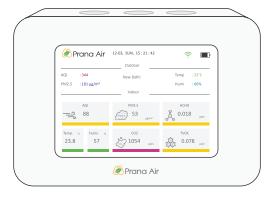

Main screen

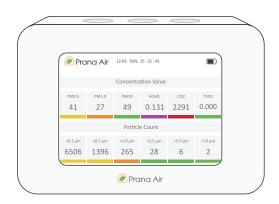

**Concentrated Values** 

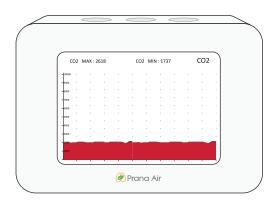

Historic Graphs (CO2, PM2.5, HCHO, TEMP and HUMI)

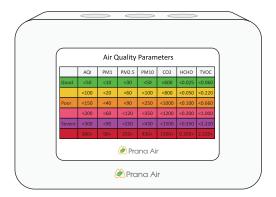

Parameter Range

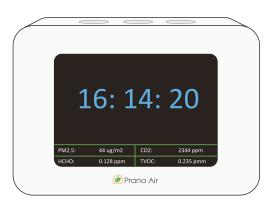

Screen saver

#### Settings Screen:

To access the "Device setting screen", Go to the Concentrated value screen, press and hold the power button.

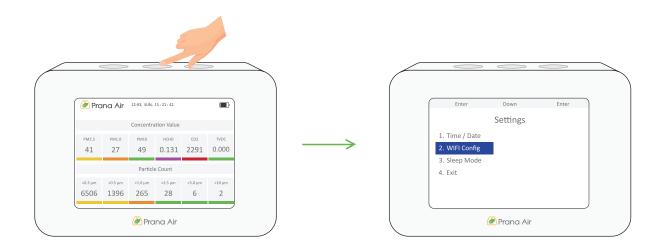

#### **Wifi Configuration**

Activate the device's pairing mode in WiFi configuration.

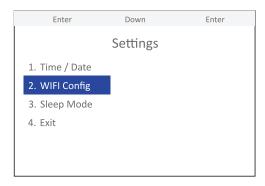

#### Time / Date

Set the time and date according to your preference using the forward(+) or backward(-) button.

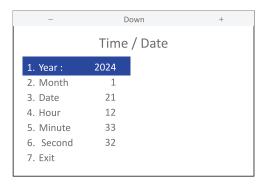

#### **Sleep Mode**

After the selected sleep duration, the monitor will enter into the screen saver mode.

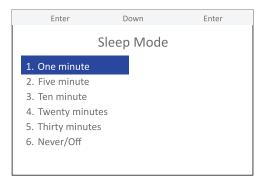

#### Instructions to use

Avoid directing exhaled air directly onto the monitor.

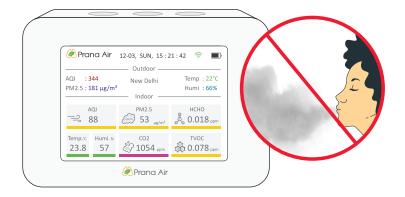

TVOC and HCHO levels may take up to **72 hours** to stabilize initially.

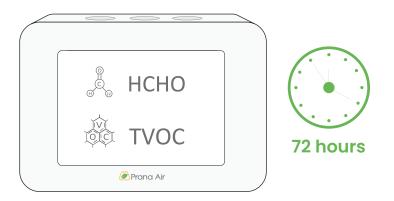

During the initial period, CO2 levels may be elevated; keep it continuously on for **8 days** to to achieve stabilization.

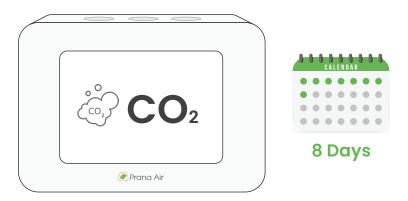

If the screen appears scratched, it is likely the screen protector. Please remove the screen protector.

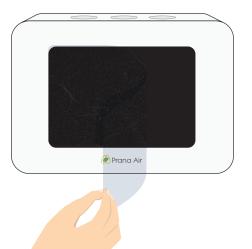

# Step 1: Connecting the monitor to the WiFi

Establishing a connection between the monitor and a WiFi network allows users to remotely access and view the monitored data.

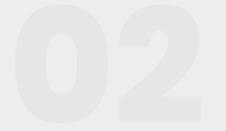

Plug the device into a power source using a Type-C USB cable (included in the box).

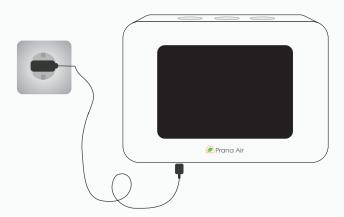

Navigate to the Graph screen, then press and hold the power button to access the "QR code and Device ID" Screen.

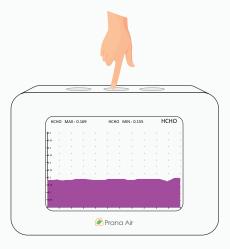

Press and hold the "Power button" to turn on the device.

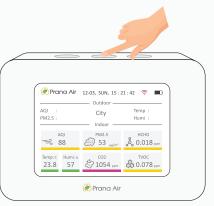

**NOTE:** In order to turn off the monitor, make sure it is not connected to a cable.

A screen displaying a "QR code and Device ID" will appear, indicating that your device is now in pairing mode.

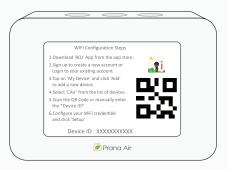

**NOTE:** Avoid following the steps shown on the monitor's screen.

Now go to your mobile's WiFi settings and search for "Air Monitor\_(your device ID)".

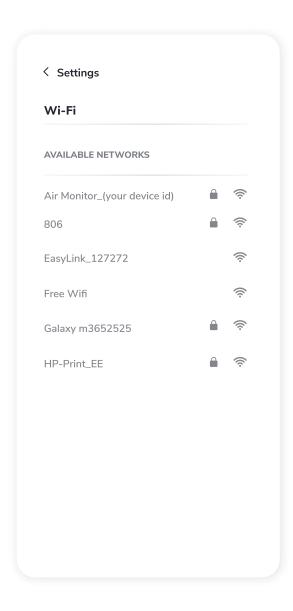

6 Connect to it using the password: "12345678".

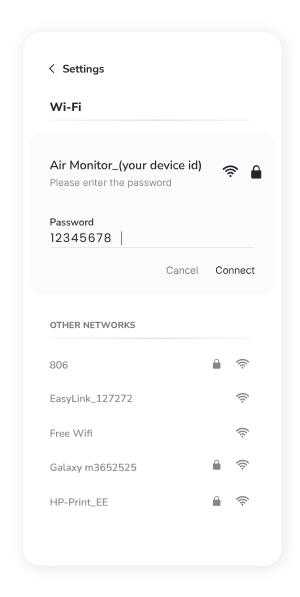

- 7 A pop-up and/or a notification might appear (if not then move to step 8).
- 7.1 If the pop-up fails to appear, click on the notification instead.

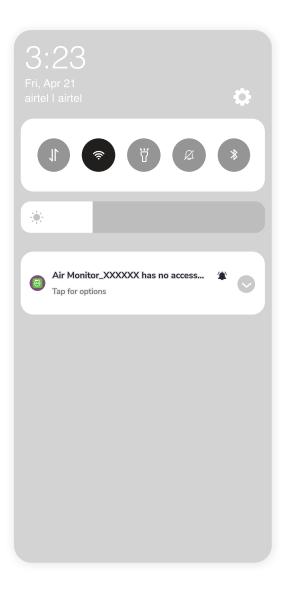

**7.2** Select the "Don't ask again" option, followed by clicking the "Yes" button.

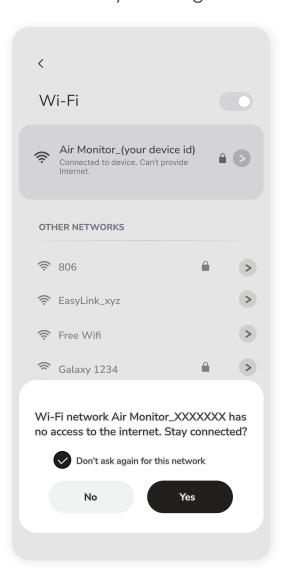

8 Once connected, open your internet browser and type "192.168.4.1" on your address bar.

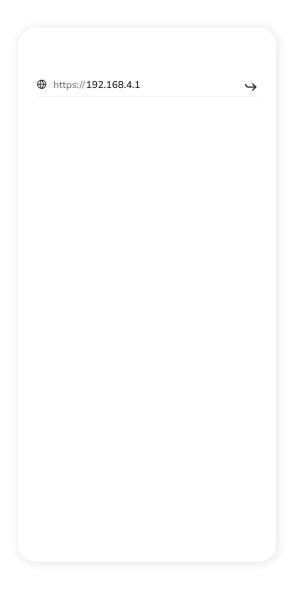

9 Now select your WiFi network on the SSID drop-down bar and enter the WiFi password. If you dont find the WiFi network, click on the refresh button.

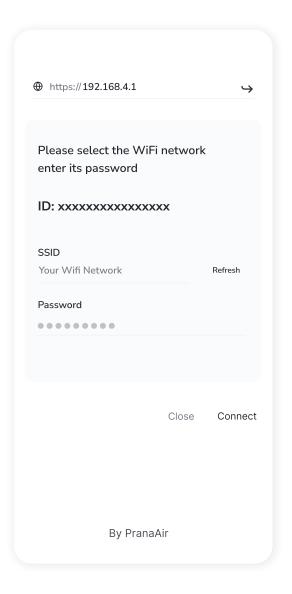

Click on "Connect". A new pop-up window will appear that will display that the device is connecting. Wait till you see the message "The network is connected".

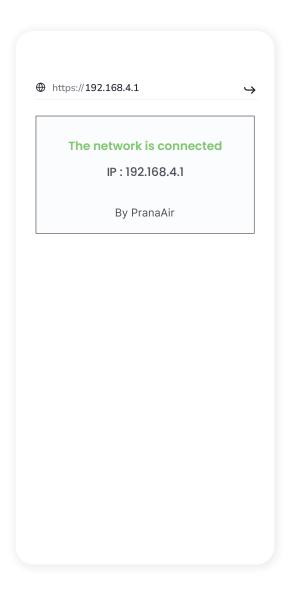

#### NOTE:

The "WiFi icon" on the monitor will turn green after the WiFi network is connected.

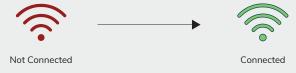

# Step 2: Adding the Monitor in the AQI APP

Upon successfully establishing a Wi-Fi connection with the monitor in **Step 1**, please proceed to follow the steps to integrate the monitor into the app for remote data viewing.

Download and install the AQI App on your phone (available on Google Play Store for Android and the App Store for iOS). Once installed, open the app and grant all the necessary permissions.

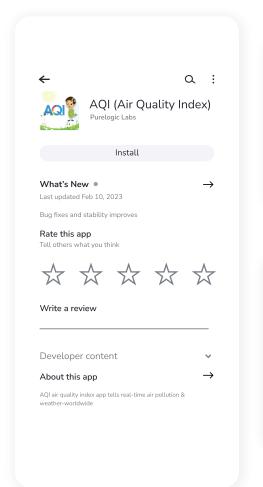

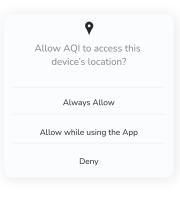

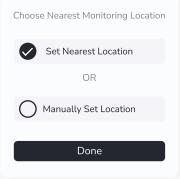

Click on "My Devices" to Sign up for creating a new account or Log in if you already have one. For Login/ Sign up procedure, refer to Page 23.

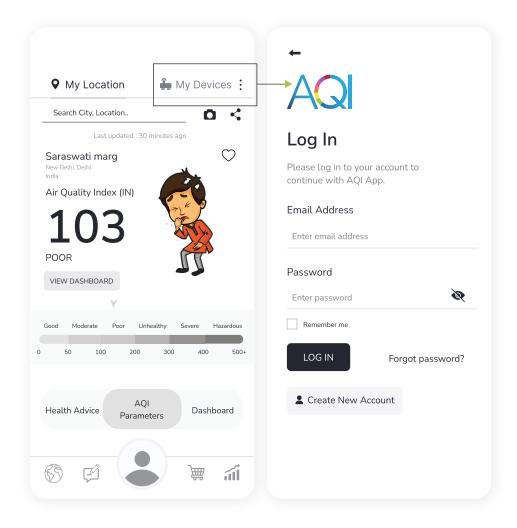

Once logged in, Go to "My Devices" and then click on the "Add" button.

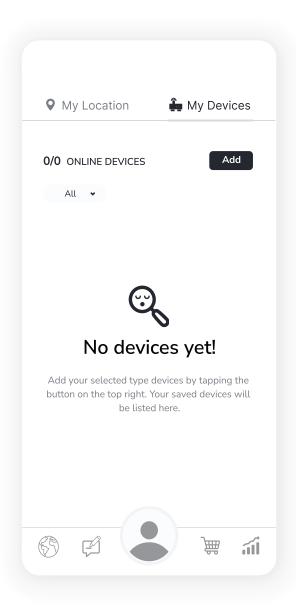

Then select "Cair+" under the 'Choose your Device' section.

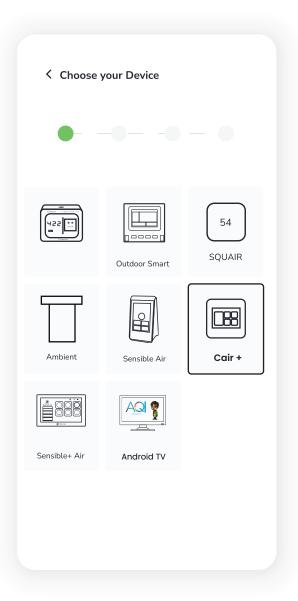

Enter the Device ID manually or Scan the QR Code displaying in the monitor.

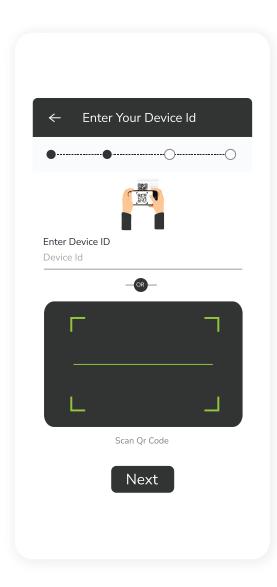

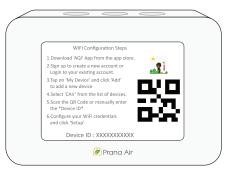

Add all the necessary details and then click on the "Setup" button.

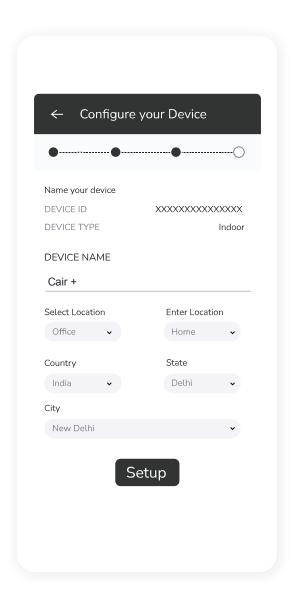

7 Your device is added successfully. You can see your added device under the "My Devices" section of the AQI App. Check the device's online status after 5 minutes. If offline, verify the power source, and WiFi connection.

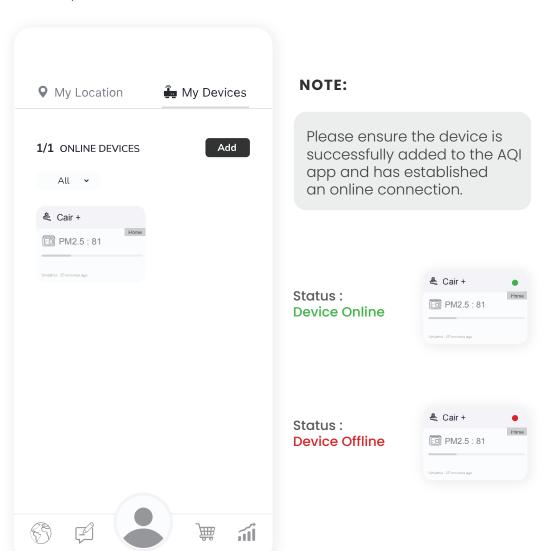

8 Click on your device card in "My Devices" to get a detailed view of the monitored data. Click on the "Edit button" to edit the details of the device.

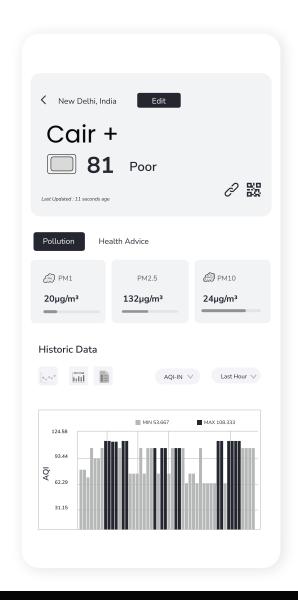

#### Change Outdoor Data Display on CAIR+

In the Device data screen, select the "Edit" button. Scroll through the Edit Device page, locate the 'Select Outdoor Monitor' option, and choose the desired city to display on your monitor. Click the "Save" button.

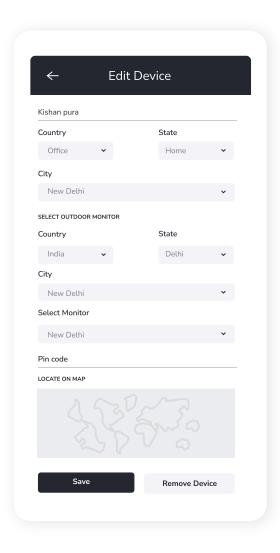

The chosen city will be shown on the device. If it doesn't update automatically, restart the device.

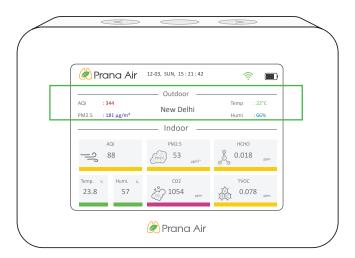

# Storing data offline on a microSD card

The microSD card serves as a compact and efficient means of preserving data locally, offering flexibility and ease of use for those who prioritize offline access to their stored content. Locate the microSD card slot on the backof the monitor, insert the **4GB microSD card** into the slot, and ensure that it is formatted.

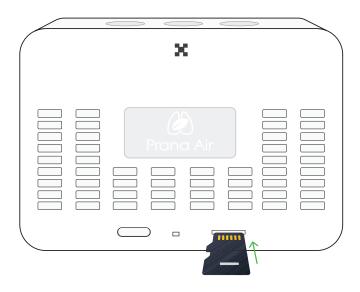

**NOTE:** Make sure the microSD card is positioned the same way as shown above.

After properly inserting the microSD card into the monitor, you will observe a microSD icon at the top of the display.

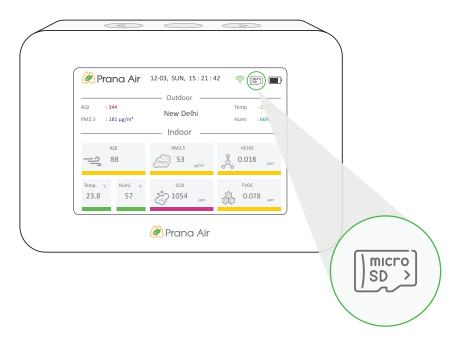

**NOTE:** If no microSD card icon is visible, restart the device or confirm proper insertion of the card.

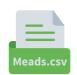

Upon inserting your microSD card into your phone or laptop, you will find a csv file named "Meads" in the microSD card directory.

# How to log in/ sign up?

To provide access control, track monitored data, personalize the experience, and facilitate communication between users and the devices.

#### Sign up:

Install the AQI India app on your smartphone.

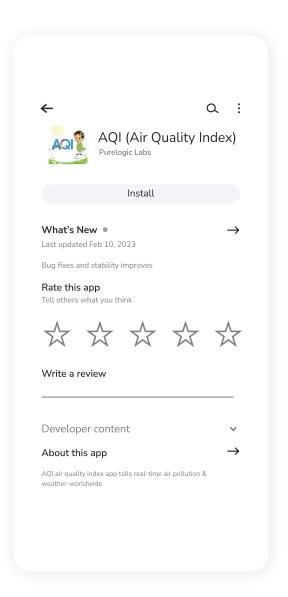

Open the app and click on "My Devices" from the top right corner of the screen.

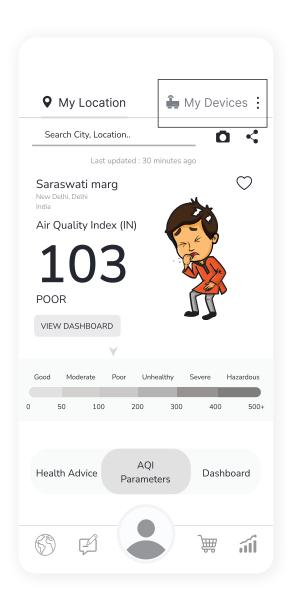

### Click on the "Create New Account" button.

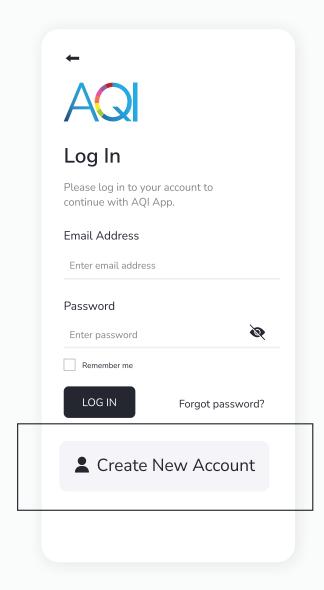

Add the necessary details. Click on the checkbox after reading all the terms and conditions and privacy policies. Then click on the "Sign Up" button.

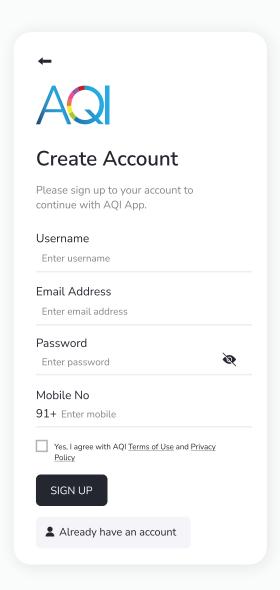

Your account is created. You will be redirected to 'My Devices' section where you can add different devices.

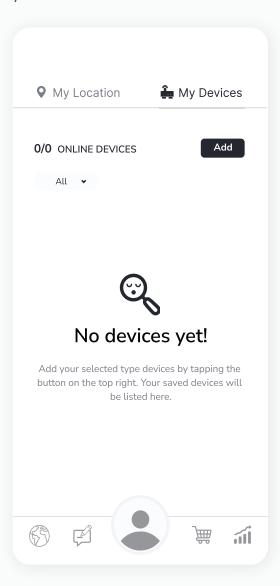

#### Login:

Open the app and click on "My Devices" from the top right corner of the screen.

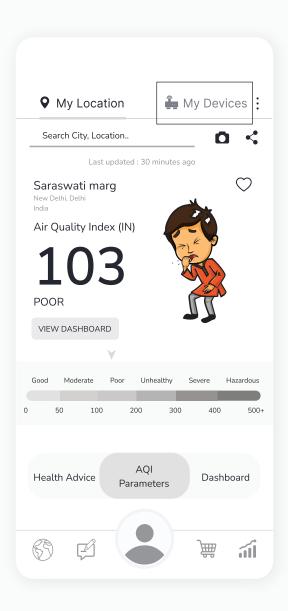

2 Enter your credentials and then click on the "Log in" button.

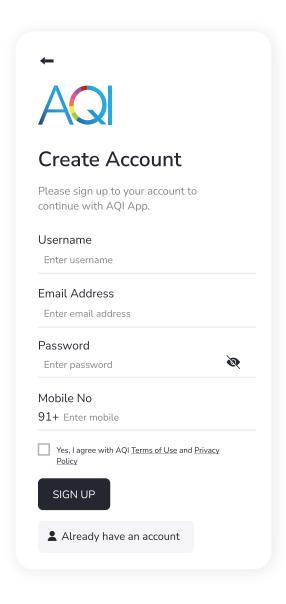

3 You have now successfully logged in to your account. You can easily add devices and check the data remotely 24\*7.

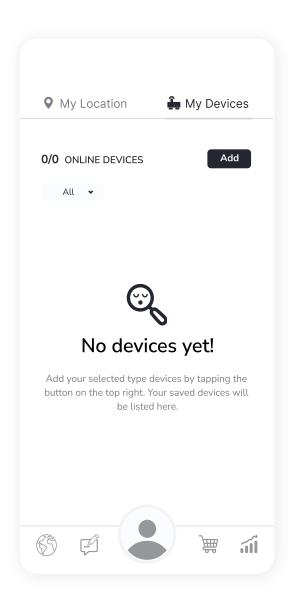

# Safety Guide

To ensure safe and proper usage of this product, please refer to the following safety guide before operating the device.

- Read and follow the user manual before using the device.
- 2 Avoid exposing the device to extremely high temperatures, and humidity.
- 3 To avoid damage, keep the device away from water and other liquids. It can damage the device.
- Take appropriate precautions if you are aware of any potential hazards or risks related to the specific environment you are monitoring.
- Preventive measures: If the gadget detects high levels of pollutants or other potentially hazardous substances, take precautionary measures such as opening windows or leaving the area.
- 6 When connecting to the wifi network and the AQI app, kindly read the instructions carefully.
- It is important to only use Prana Air repair services to fix the device.
- Accessories: The user has the option to use an alternative adapter ( with the same power rating) and USB cable.

#### NOTE:

The user can opt for an alternative 5V/2.5A adapter.

# Safety and maintenance

The safety and maintenance section of this product manual provides important information on how to use and maintain the device in a safe and reliable manner.

- Having a comprehensive understanding of the safety and maintenance instructions for the device can enable you to use the device more safely and efficiently, and help to extend its lifespan as much as possible.
- Make sure to turn on the device properly.
- The device is not waterproof. Please keep it and all the accessories dry.
- If the air quality monitor is not functioning properly, do not attempt to repair it yourself.
- Store the air quality monitor in a cool, dry place when not in use. This will help prevent damage to the device and extend its lifespan.
- 6 Do not drop, shake, or knock the device. Violent usage may damage the screen or the internal circuit.

### **Service Guidelines**

This section outlines the recommended maintenance procedures and service requirements for ensuring the optimal performance and longevity of the device.

### A. Warranty Terms

- 1 The device comes with 6 Months warranty against manufacturing defects.
- 2 A valid proof of purchase is required to be eligible for repairs or replacements.
- 3 Warranty will be void in case of physical damage.

# B. Sending and Retrieving the Device for Repair

- The customer must provide the necessary information, such as name, contact number, and fault description, to complete the repair work order.
- 2 If payment is made by cheque, the device can only be retrieved after the cheque has cleared.

### C. Warranty Description

- The warranty covers only the device and its accessories under normal usage. No warranty will be provided if the device is damaged due to any of the following reasons:
  - 1.1. Warranty period has expired.
  - 1.2. No valid proof of purchase is provided, or the purchase date is beyond the warranty period.
  - 1.3. The content on the valid proof of purchase is different from the actual product or has been altered.
  - 1.4. The device is damaged due to improper usage or maintenance.
  - 1.5. The device is damaged due to moisture, liquids, or falling, or has been repaired or disassembled by an unprofessional.
  - 1.6. Damages due to force majeure.1.6. Damages due to force majeure.
  - 1.7. Normal wear and tear of the device (such as outer cover, buttons, and screen).
- 2 Both national and international services can be availed only at Prana Air's office.
- All replaced parts, components, and accessories during warranty services will be kept by the Prana Air service center.

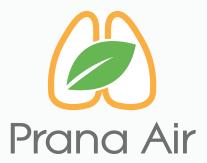

### Visit us:

www.pranaair.com